# **Talent**Lens Getting Started Guide

The TalentLens platform has been designed with the user in mind and provides simple and intuitive options to administer deliver and review assessment results at the click of a button.

We encourage you to review the following steps to help build your confidence and enhance the candidate experience.

Be sure to familiarize yourself with:

- Access
- Browser Requirements
- Email Templates
- Catalog Assessments
- Ordering
- Assignment Process
- Results
- Additional Features

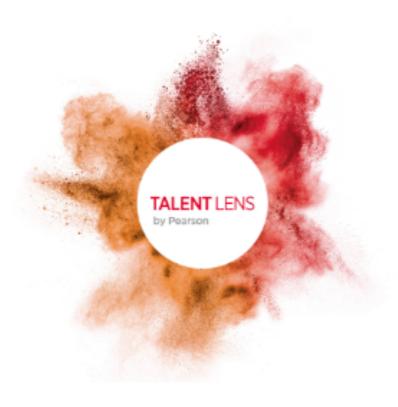

## Access

Once your registration is complete you can access the TalentLens online platform by clicking on the link in your 'Welcome Email' or simply type the following URL into your browser <a href="https://tara.vitapowered.com/">https://tara.vitapowered.com/</a> [Enter your unique URL identifier] and then enter your login ID and password. Don't forget to bookmark your unique URL.

## **Browser Requirements**

To maximize the user and candidate experience please choose to use any of the following compatible browsers:

- Internet Explorer 8.0 or higher
- Edge
- Firefox (latest version, must use auto-update)
- Chrome (latest version, must use auto-update)
- Safari (Mac 5.0+)

# **Email Templates**

The platform allows you to customize any or all of the emails generated from the platform.

Select Settings then click on Email Templates from the drop down menu

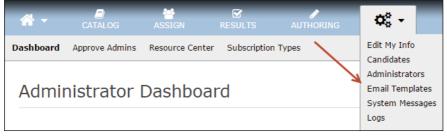

**Settings – Email Templates** 

The *Email Template Management* area will display all available templates that can be customized. Double click the email template to edit.

Note: The *Tester Assigned* email template is the email that is triggered and sent to the candidate inviting them to take the test. If you plan to administer the test this way, we highly recommend reviewing and customizing this template before you start testing.

**IMPORTANT:** Do not remove any tokens. Tokens are fields that pull information from the platform database. A token is words beginning and ending with %% e.g. %%TestName%%

# **Catalog - Assessments**

The catalog provides a range of information on each of the assessments available for you to use. To learn more about an assessment follow these steps:

- Search the catalog by entering the assessment name in the search field or by using the available search criteria e.g. All Assessments / Personality / Cognitive Ability / Skills & Knowledge / Other
- The results will be returned in a table. Under the 'Instrument' column heading all the assessments that meet your selection criteria will be displayed. The assessment name is a 'hyperlink', click on this hyperlink to drill down to access the following assessment information:
  - Assessment Description a brief overview of the assessment
  - *Technical Information* hyperlinks to sample reports, FAQs, Technical Manuals etc. Note: Information here will vary depending on assessment.

- Quick Facts table displaying: Primary Use / Assessment Type / Job Level / Job Type / Number of Items / Estimate Time / Administration Format
- *Pricing* details information on pricing and quantity breaks
- Available Languages lists the languages in which the assessment can be administered

# Ordering

**IMPORTANT:** if delivery of a battery\* is desired then you must build the battery before purchasing inventory.

\*Battery is when more than one test is being administered to the same candidate.

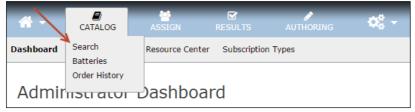

Catalog - Search

- 1. Click Search under the Catalog tab to find the available assessment.
- 2. Purchase a selected assessment by clicking *Add to Cart*.
- 3. Enter quantity required
- 4. Click the Cart button to complete the checkout process

## **Assignment Process**

Important: to start the assignment process, you must have available assessment or battery inventory.

Click the Assignment Link on the Assign tab.

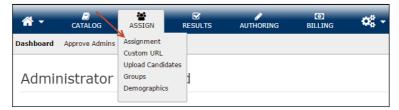

**Assignment Process** 

## **Select Products**

- Click the green plus symbol next to the desired assessment
- Click on Continue →

| Assignment      |          |                                                                |                      |                        |
|-----------------|----------|----------------------------------------------------------------|----------------------|------------------------|
| Select Products | Select P | roducts OAssessments Workflows                                 |                      |                        |
|                 | Add      | Name \$                                                        | Quantity Available 🚊 | Type 🎄                 |
|                 | >0       | Raven's™ Advanced Progressive Matrices (Australia/New Zealand) | 1                    | Assessment with Report |
|                 | 0        | Raven's™ APM (v2.0): Executives, Directors & Managers          | 1                    | Report Only            |
|                 | •        | Raven's™ Standard Progressive Matrices (v2.0)                  | 1                    | Assessment with Report |
|                 | 0        | Watson-Glaser™ II Form D: Profile Report                       | 1                    | Battery                |
|                 | •        | Workplace Personality Inventory                                | 1                    | Assessment with Report |

#### Select Candidates

#### Choose to create, upload or search for existing candidates

| Assignment        |                       |                                                 |
|-------------------|-----------------------|-------------------------------------------------|
| Select Products   |                       |                                                 |
| Select Candidates | Uploaded Candidates   | 1 Upload Candidates                             |
|                   | 0 Candidates Uploaded |                                                 |
|                   | Selected Candidates   | Create Candidate Search Candidates Select Group |
|                   | 0 Candidates Selected |                                                 |
|                   | 🖕 <u>Go Back</u>      | <u>Continue</u>                                 |

**Assignment – Select Candidates** 

Click on 'Continue →'

#### **Demographics**

If the assessment(s) you are assigning includes Administrator Demographics, you will be presented with a screen that includes the Assessment specific demographics e.g. norm group

Click on `Continue  $\rightarrow$  '

| Assignment        |                                                                                                    |
|-------------------|----------------------------------------------------------------------------------------------------|
|                   |                                                                                                    |
| Select Products   |                                                                                                    |
| Select Candidates | Provide Specific Candidate Demographic Answers                                                                                                    |
| Demographics      | Sample, Sarah                                                                                                    |
|                   | *Norm Group - Raven's Standard Progressive Matrices (v2.0) (no response) (no response)                                                                                                    |
|                   | Managers (2012)<br>Employed Adults (2012)<br>Executives and Directors (2012)<br>Professionals and Individual Contributors (2012)<br>HR Professionals (2012)<br>Sales Representatives (2012) |

**Assignment - Demographics** 

#### **Select Options**

The following options are available:

#### **Email Options**

- Send assessment invitation email to candidates sends the assessment invitation to the assessment taker's email address or uncheck the box for on-site proctored testing
- Select Email Template a drop menu allows you to choose which email template the person you assigned the test to receives

#### **Sharing Options**

• Sends an email to nominated recipients when the candidate has completed the test.

#### **Group Options**

• Add the candidate to an existing group or create a new group.

| Click on | Continue | • |
|----------|----------|---|
|----------|----------|---|

| Assignment                                       |                                                                                                    |
|--------------------------------------------------|----------------------------------------------------------------------------------------------------|
| Select Products Select Candidates Select Options | Email Options Send assessment invitation email to candidates Send assessment invitation email to candidates Select Invitation Tester Assigned - English  Create New Email Select Reminder Template Reminder First Assessment Reminder - Engl  First Assessment Reminder - Engl |
|                                                  | Sharing Options Send Email When Candidate Completes To                                                                                                    |
|                                                  | Group Options Assign Candidates to Group (Optional) Select Or New Group Name                                                                                                    |

Assignment – Select Options

## **Review and Assign**

To complete the assignment process, review your selections and click *Assign*.

| Assignment        |                                                                                                    |                    |
|-------------------|----------------------------------------------------------------------------------------------------|--------------------|
|                   |                                                                                                    |                    |
| Select Products   | Review Selections                                                                                                    |                    |
| Select Candidates | Review Selections                                                                                                    |                    |
| Select Options    | Assigning the following products Chan<br>• Raven's <sup>14</sup> Advanced Progressive Matrices (Australia/New Zealand)<br>• Raven's <sup>14</sup> Advanced Progressive Matrices (Australia/New Zealand) Assessment | <u>ae Products</u> |
| Review and Assign | <ul> <li>Raven's<sup>™</sup> Advanced Progressive Matrices (Australia/New Zealand) Report</li> </ul>                                                                                                    |                    |
|                   | Assigning to Sample, Sarah.                                                                                                    | ge Candidates      |
|                   | Email template Tester Assigned - English will be sent to candidates. Chan<br>Reminder template: First Assessment Reminder - English                                                                                | <u>ge Email</u>    |
|                   |                                                                                                    |                    |
|                   | Go Back                                                                                                    |                    |

Assignment – Review and Assign

|              | Candidates (1/1 Processed) |  |
|--------------|----------------------------|--|
| Sample Teste | Start Test Now             |  |
|              | •                          |  |
|              |                            |  |
|              |                            |  |
|              |                            |  |
|              |                            |  |

**Assignment Progress** 

Click 'Start Test Now' to begin taking the assessment or click 'Done'.

**Important:** if `Send assessment invitation email to candidates' was checked when `Done' is selected this will trigger the email invitation.

# Results

The results section provides administrators with an overview of the candidate statuses and links to completed score reports.

From the Results tab there are three ways an administrator can view the results:

- 1. Status/Score Reports
- 2. Candidates
- 3. Completed Assessments

#### **Status/Score Reports**

Click on the number in the *Completed* column that corresponds to the assessment you want to review the report for.

| CATALOG ASSIGN RESULTS                          | AUTHORI        |              | o]<br>LING         | \$ <b>-</b>               |             |
|-------------------------------------------------|----------------|--------------|--------------------|---------------------------|-------------|
| tus/Score Reports Candidates Completed Assessme | ents Workflows | Data Exports | 1                  |                           |             |
| Product Status Matrix                           |                |              |                    |                           |             |
|                                                 |                |              |                    |                           |             |
| View by Status                                  |                |              |                    |                           |             |
| View by Status<br>Product Title                 | Available      | Assigned 🖕   | Completed 🔶        | Expired $_{\diamondsuit}$ | Withdrawn 🔶 |
| Product Title                                   |                | Assigned 🔶   | Completed 🔶        | Expired 🔶                 | Withdrawn 🔶 |
| -                                               | -              | Assigned 🔶   | Completed 🔶<br>1 🚽 | Expired 🔶                 | Withdrawn 🔶 |

**Results – View by Status** 

Use the search options to narrow your search. Click on *View Report* to review the score report.

| A - CATALOG                                                     | ASSIGN RESU                   |                                  | IG BILLING  | <b>0</b> 8 - |                                                                     |  |
|-----------------------------------------------------------------|-------------------------------|----------------------------------|-------------|--------------|---------------------------------------------------------------------|--|
| Status/Score Reports Candidates                                 | s Completed Assessm           | ents Workflows D                 | ata Exports |              |                                                                     |  |
| Product Results - Raven's™ Standard Progressive Matrices (v2.0) |                               |                                  |             |              |                                                                     |  |
| Search:                                                         | Da                            | te Range: 08/09/200              | 09 🗎 to 09/ | 21/2016      | Group:                                                              |  |
| Select which scores to display                                  | L                             |                                  |             |              |                                                                     |  |
| Results Per Page: 25 🔻                                          |                               |                                  |             |              |                                                                     |  |
|                                                                 |                               |                                  |             |              |                                                                     |  |
|                                                                 | Assigned By $\Leftrightarrow$ | Date Completed $\Leftrightarrow$ | Name \$     | Raw Score 💠  | Employed Adults Norm Group SPM Percentile Score $\ensuremath{\div}$ |  |
| View Report                                                     | Mooney, Sabrina               | 10/03/2011                       | Sample, Sam | 23           | 67                                                                  |  |
| Merge Selected Results                                          |                               |                                  |             |              |                                                                     |  |

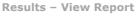

## **Results by Candidate Name**

Click on *Candidates* under the *Results* tab. Enter the candidate information and click on *Search*.

| Search Can           | didates                               |           |             |                                  |        |                                     |
|----------------------|---------------------------------------|-----------|-------------|----------------------------------|--------|-------------------------------------|
| First Name:          | sample                                |           |             |                                  |        |                                     |
| Last Name:           |                                       |           |             |                                  |        |                                     |
| Email:               |                                       |           |             |                                  |        |                                     |
| Login ID:            |                                       |           |             |                                  |        |                                     |
| Alternate ID:        |                                       |           |             |                                  |        |                                     |
| Phone:               |                                       |           |             |                                  |        |                                     |
| Include Sub Clients: | Yes No                                |           |             |                                  |        |                                     |
| From group:          | Select                                |           |             |                                  |        |                                     |
| C Search             |                                       |           |             |                                  |        |                                     |
| Click a Name to viev | v details for that candidate. Click a | Client to | switch to t | hat client.                      |        |                                     |
| Name 🔶               | Email                                 | Phone     | Login ID    | Alternate ID $\mbox{$\ddagger$}$ | Status | Client                              |
| Test, Sample         | sample@abc.com                        |           |             |                                  | Active | Pearson_Australia (url: pearson_au) |

Search by Candidate

Click the candidate name to view the details. Click `+' to expand the *Assessments* tab.

| Results         | Logs | Settings |
|-----------------|------|----------|
| 🗄 Assessments 🖌 |      |          |
|                 |      |          |

## **Additional Features**

#### **Creating a Battery**

A battery is a group of assessments combined to streamline the administrative activities as well as enhance the candidate experience. Instead of ordering and assigning multiple assessments to a candidate one 'product' is ordered and assigned. Candidates then receive one link to complete multiple assessments.

**Important:** you must create the battery first and then the battery will be available in your catalog to purchase.

| <b>*</b> - |                     |        | C<br>RESULTS | AUTHORING | O<br>BILLING | Ø8 - |
|------------|---------------------|--------|--------------|-----------|--------------|------|
| Dashboard  | Search<br>Batteries |        |              |           |              |      |
| Admir      | Order History       | shboar | ď            |           |              |      |

**Catalog - Batteries** 

- 1. From the Catalog tab select Batteries.
- 2. Click on Add New Battery Enter your battery Name (visible to the test taker) and Description (internal only).
- 3. Click on *Products* To start creating the battery, click on *Add Products to Battery*.
- 4. Search and select the first assessment to be added to the battery and click *Add Selected Products*. Repeat the process for the remaining assessments. When all assessments are

selected, click Done.

5. Click *Save Battery*. After saving the battery, choose to either purchase your battery at this time by clicking *Add* or click *Close* to order the battery at a later time.

#### **Uploading Groups**

It's not always practical to enter candidates one-by-one and the platform does allow you to do this in bulk. You can create a group during the assignment process and add candidates to an existing group at any time. Alternatively you can upload a group of candidates.

#### Update your settings

You can update your contact information, change your preferred language, reset your password and/or login ID as follows:

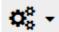

Select the *Settings* icon and then select *Edit My Info* and change/complete any required information

In the Users tab you can search for a candidate using any candidate data you originally assigned. Once you have found the candidate, you can also update candidate information as required.

#### **Need Help?**

If you require technical assistance please contact our Talent Assessment account management support team at:

US Office 1-888-298-6227 talentlens@pearson.com